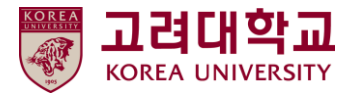

## 블랙보드 교수자 매뉴얼 Ver. 2023-1

# Blackboard MANUAL

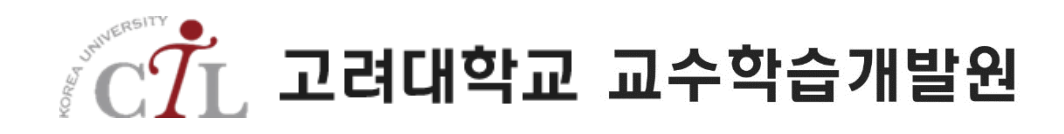

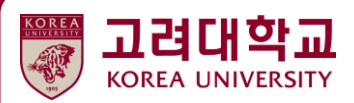

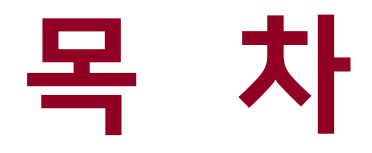

- 01. 시작하기
- 02. 수업 준비
- 03. 강의자료 등록
- 04. 과제
- 05. Turnitin 표절검사 과제
- 06. 팀 프로젝트
- 07. 토론
- 08. 시험
- 09. 다양한 학습활동
- 10. 성적관리 및 평가 11. 기타

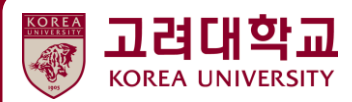

## **08. 시험**

**INE** 

**8.1 시험 출제하기 8.2 시험 문제 유형별 출제하기 8.3 시험 옵션 설정하기 8.4 시험 문제 수동 채점하기 8.5 기타 시험 옵션 설정하기**

#### 새로운 시험을 출제하기 위해 과제 메뉴에 들어가거나 온라인 시험 메뉴를 콘텐츠 영역으로 생성합 니다. [평가 > 시험]을 클릭합니다.

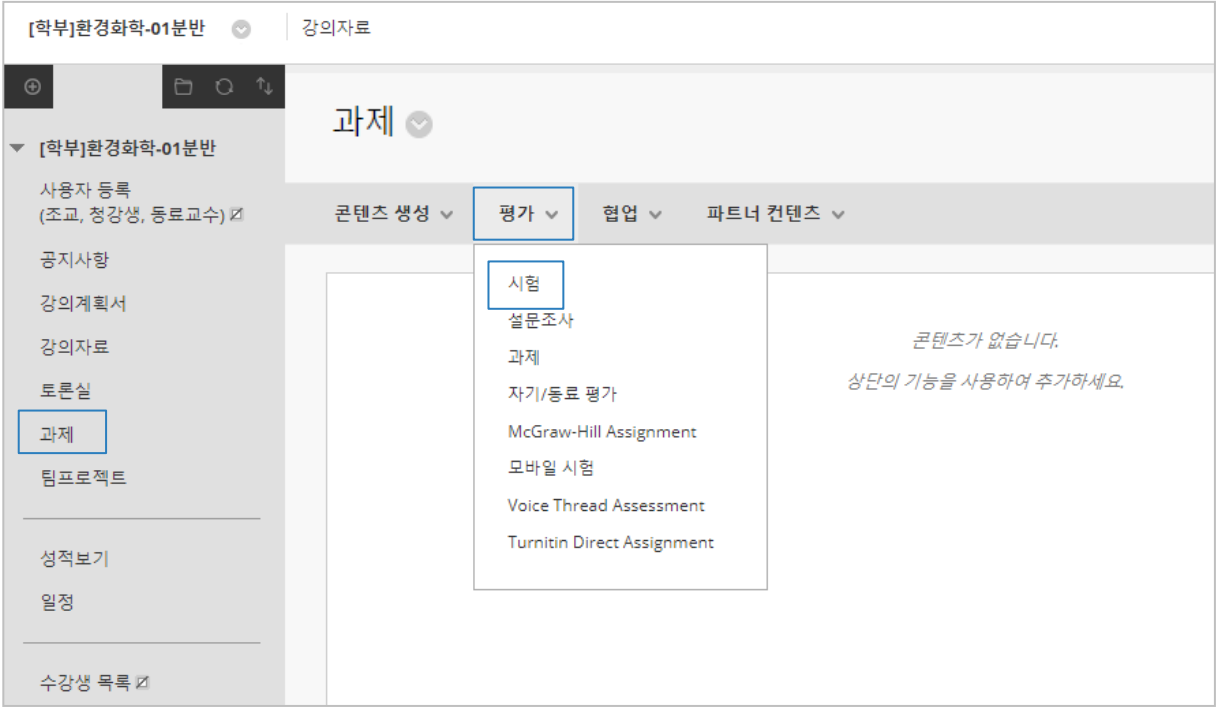

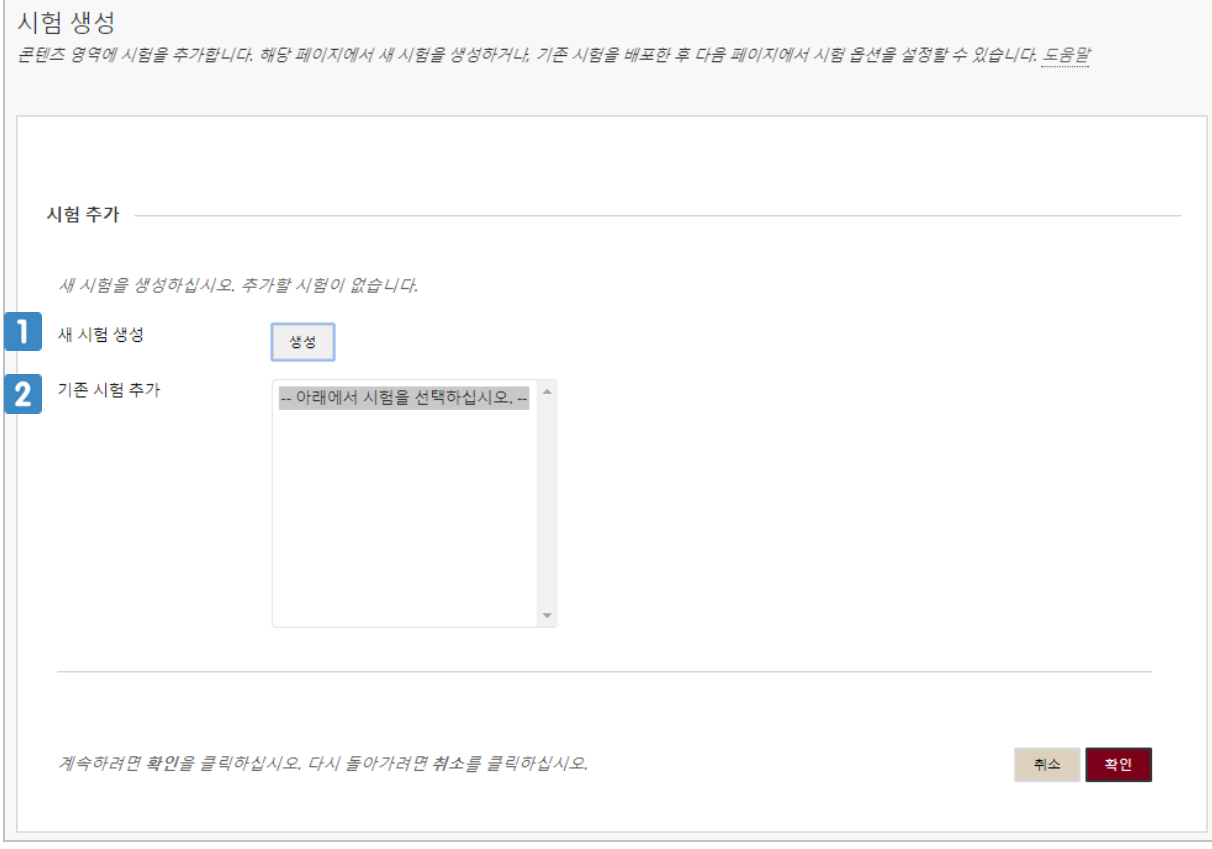

 $\blacksquare$  새로운 시험을 생성합니다.

2 기존에 생성한 시험이 있다면 선택하여 문제를 수정 및 추가합니다.

클릭하면 시험 정보를 입력하는 페이지로 이동합니다.

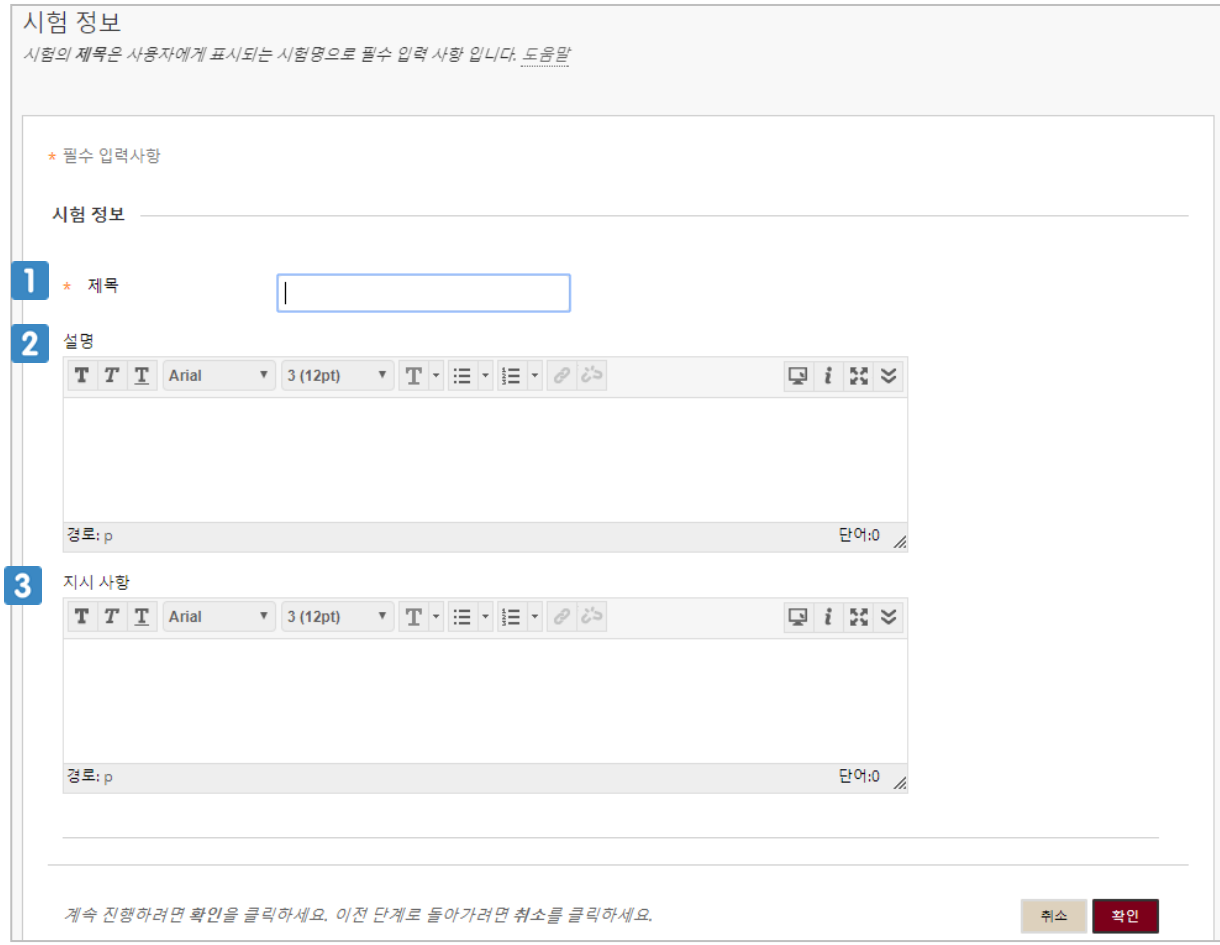

- 1 시험의 이름을 입력합니다.
- 2 시험에 대한 설명을 입력합니다.
- 3 시험에 대한 지시사항을 입력합니다. 설명과 지시사항 모두 시험 시작 시 학생에게 공개됩니다.

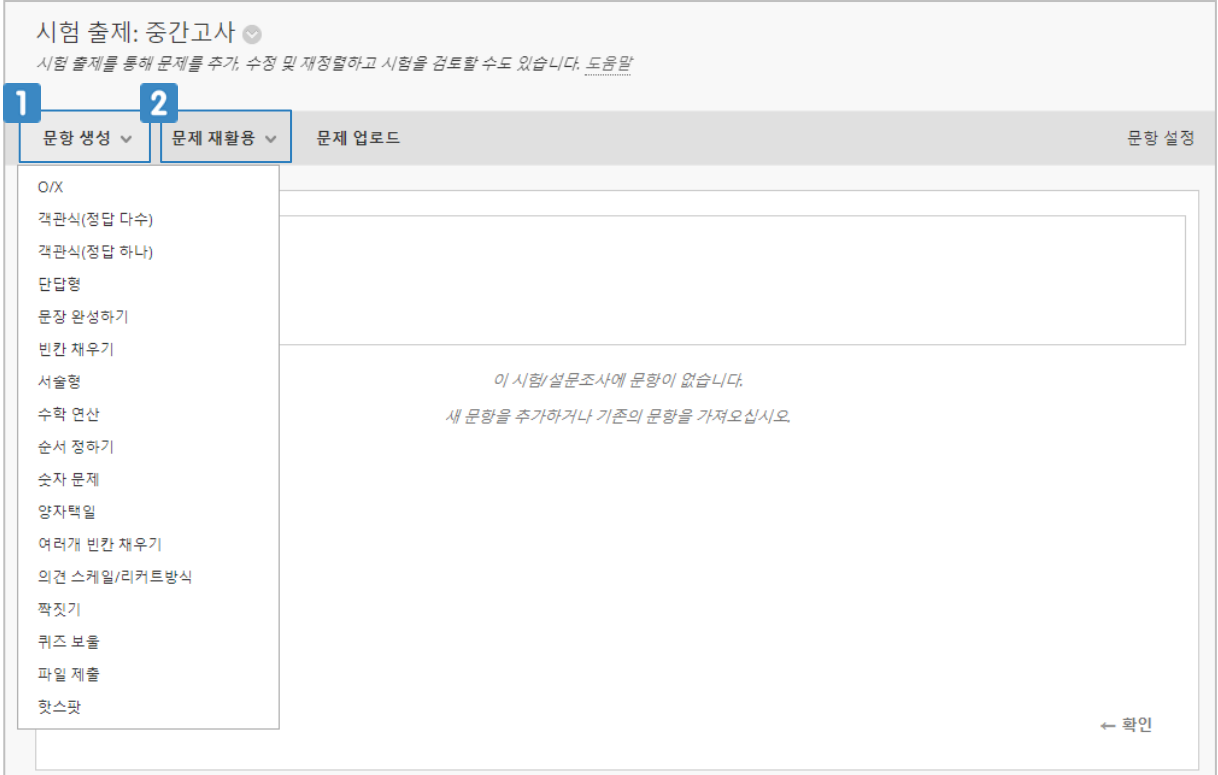

 $\blacksquare$  새로운 문항을 생성합니다.

기존에 생성한 문항이 있다면 재활용할 수 있습니다.

## **8.2 시험 문제 유형별 출제하기(O/X 문제 유형)**

#### Sample

호주의 수도는 사드니어다.

⊙ 맞음 ⊙ 틀림

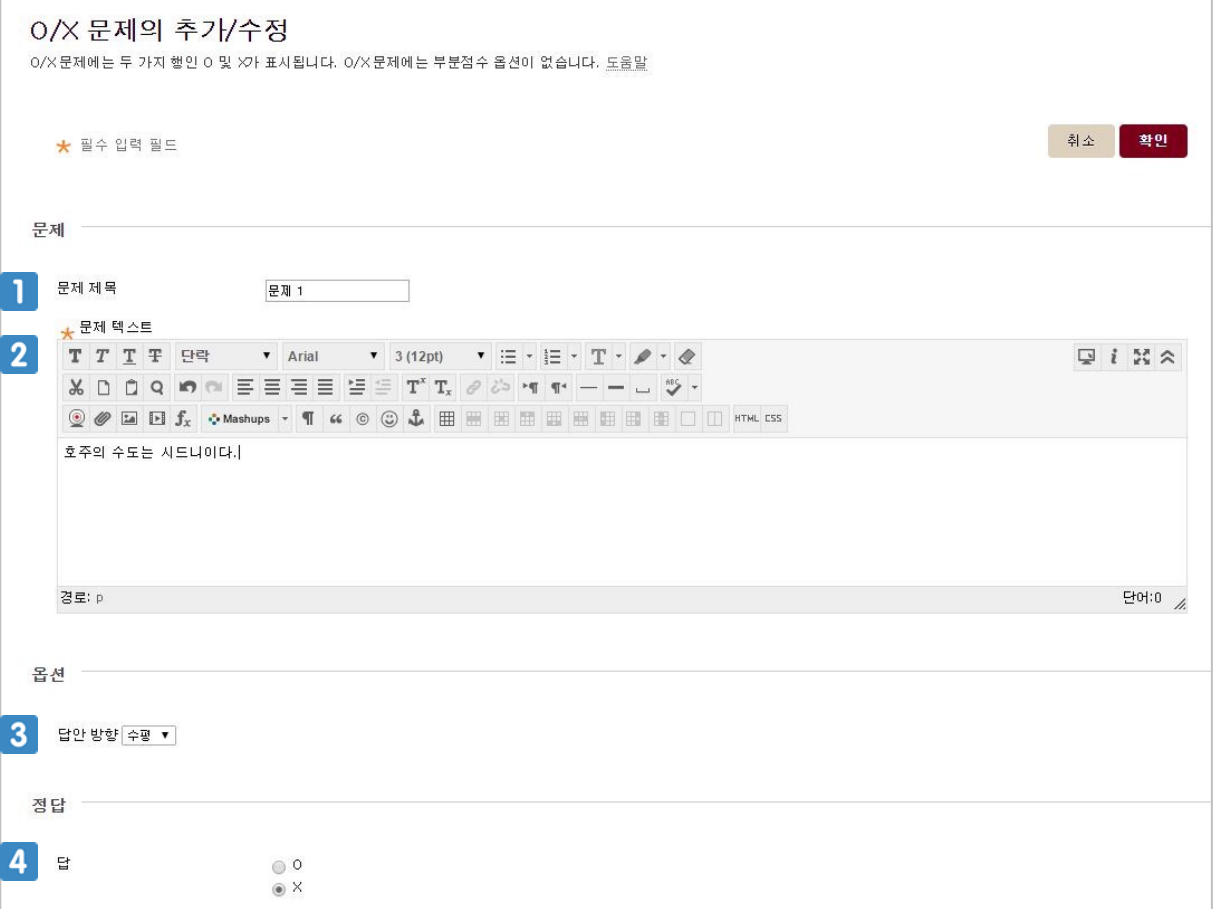

- 문제 제목을 입력합니다. 문제 제목은 교수에게만 보입니다.
- 문제를 입력합니다.
- 3 답안이 나열되는 방향을 선택합니다.
- 문제의 정답을 설정합니다.

## **8.2 시험 문제 유형별 출제하기(객관식(정답 하나))**

#### **Sample**

비타민이 체내에서 하는 역할은 무엇일까요? ◎ 1.해독 작용을 한다. ◎ 2.생리 작용을 돕는다. ◎ 3.무기 물질을 분해한다. ◎ 4.단백질을 합성한다. ◎ 5.근육을 늘려준다.

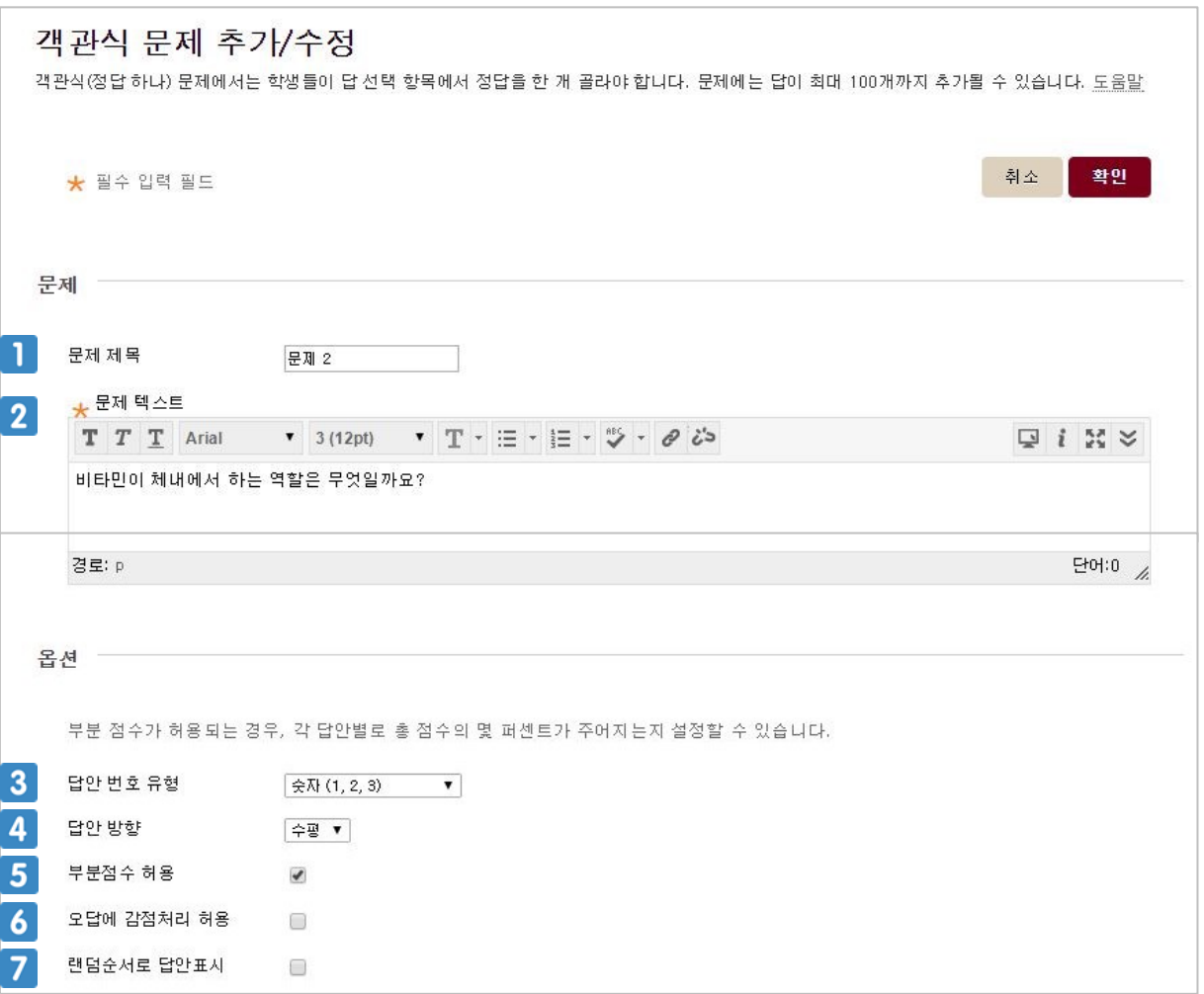

- 문제 제목을 입력합니다. 문제 제목은 교수에게만 보입니다.
- $2$  문제를 입력합니다.
- 답안(보기)의 번호 유형을 선택합니다.
- 4 답안(보기)이 나열되는 방향을 선택합니다.
- 5 각 답안의 부분 점수(퍼센트)를 설정할 수 있습니다.
- 부분 점수 설정 시 오답에 마이너스 점수(퍼센트)를 설정할 수 있습니다.
- 체크 시 답안 순서가 무작위로 표시되어 학생들이 정답 번호를 공유하는 것을 막을 수 있습니다. 9

## **8.2 시험 문제 유형별 출제하기(객관식(정답 하나))**

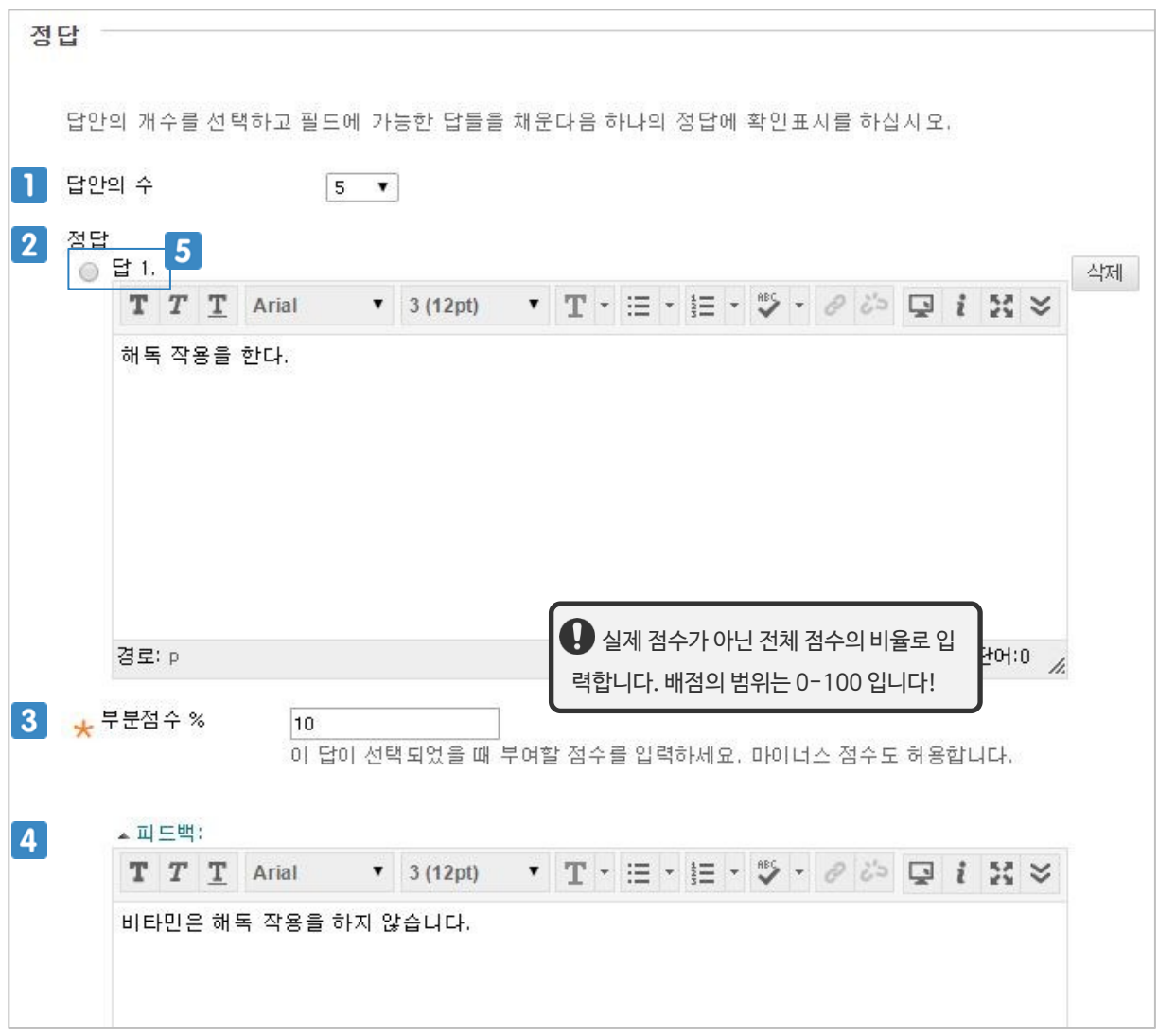

- 1 답안(보기)의 개수를 설정합니다.
- 각 답안(보기)을 입력합니다.
- 부분 점수(퍼센트)를 입력합니다. 오답에 감점 처리 허용 시 마이너스 점수(퍼센트)를 설정할 수 있습니다.
- 각 답안(보기) 선택 시 보이는 피드백을 입력합니다.
- 5 정답으로 설정할 답안(보기)를 선택합니다.

## **8.2 시험 문제 유형별 출제하기(객관식(정답 다수))**

Sample

다음 중 이상의 작품을 모두 고르세요.

| 1. 오감도 | 2. 진달래 꽃 | 3. 날개 | 4. 나목 | 5. 태평천하

문제 제목을 입력합니다. 문제 제목은 교수에게만 보입니다.

부분 점수 설정 시 오답에 마이너스 점수(퍼센트)를 설정할 수 있습니다.

체크 시 답안 순서가 무작위로 표시되어 학생들이 정답 번호를 공유하는 것을 막을 수 있습니다.

11

 $2$  문제를 입력합니다.

답안(보기)의 번호 유형을 선택합니다.

답안(보기)이 나열되는 방향을 선택합니다.

각 답안의 부분 점수(퍼센트)를 설정할 수 있습니다.

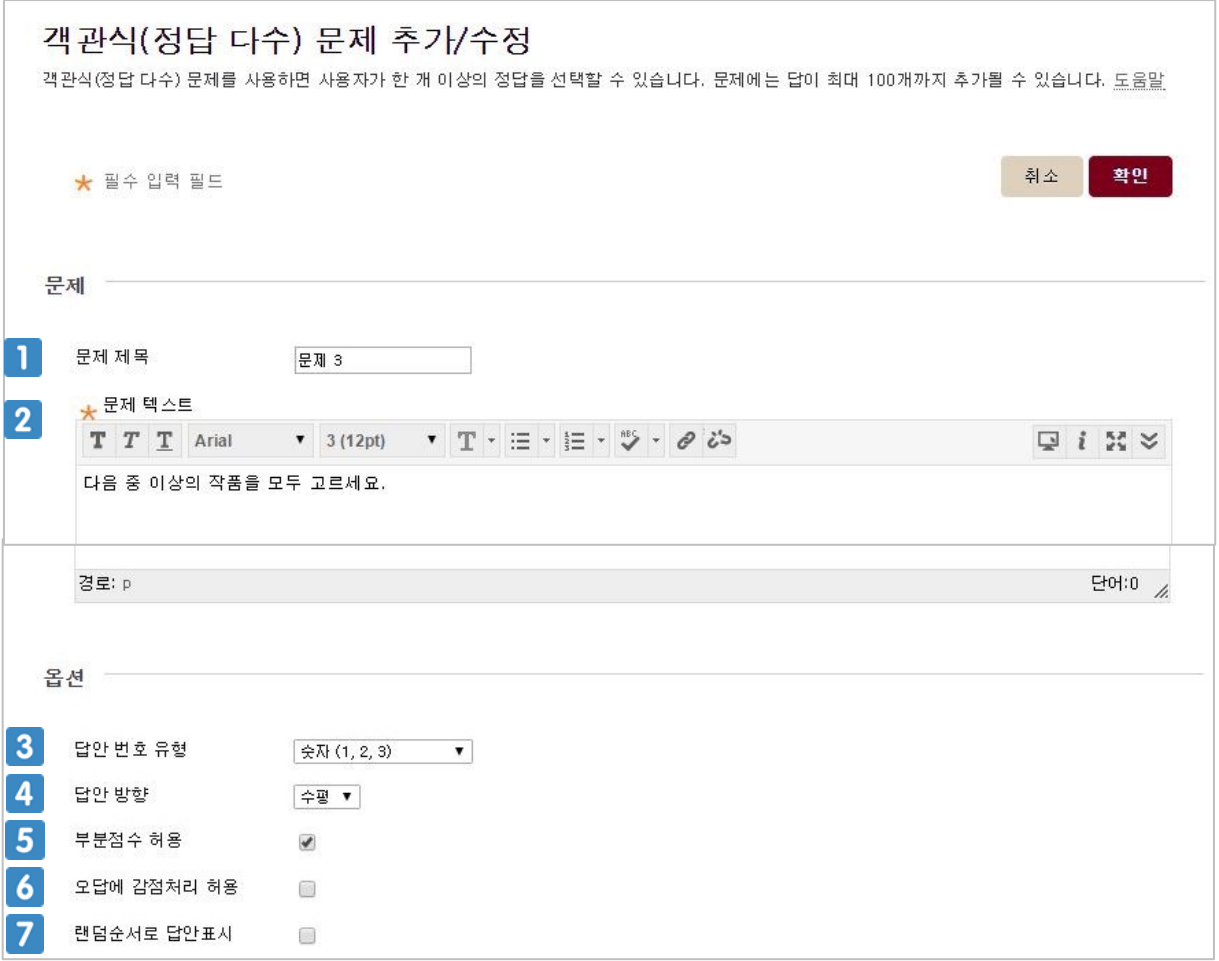

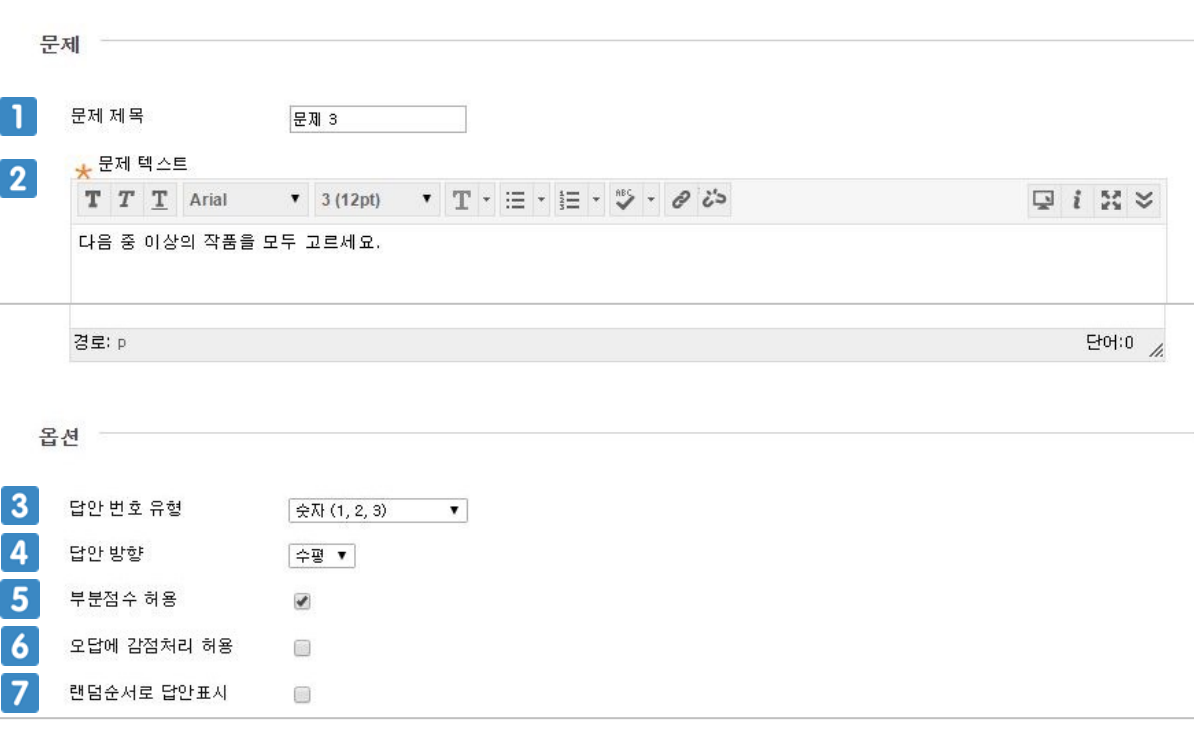

## **8.2 시험 문제 유형별 출제하기(객관식(정답 다수))**

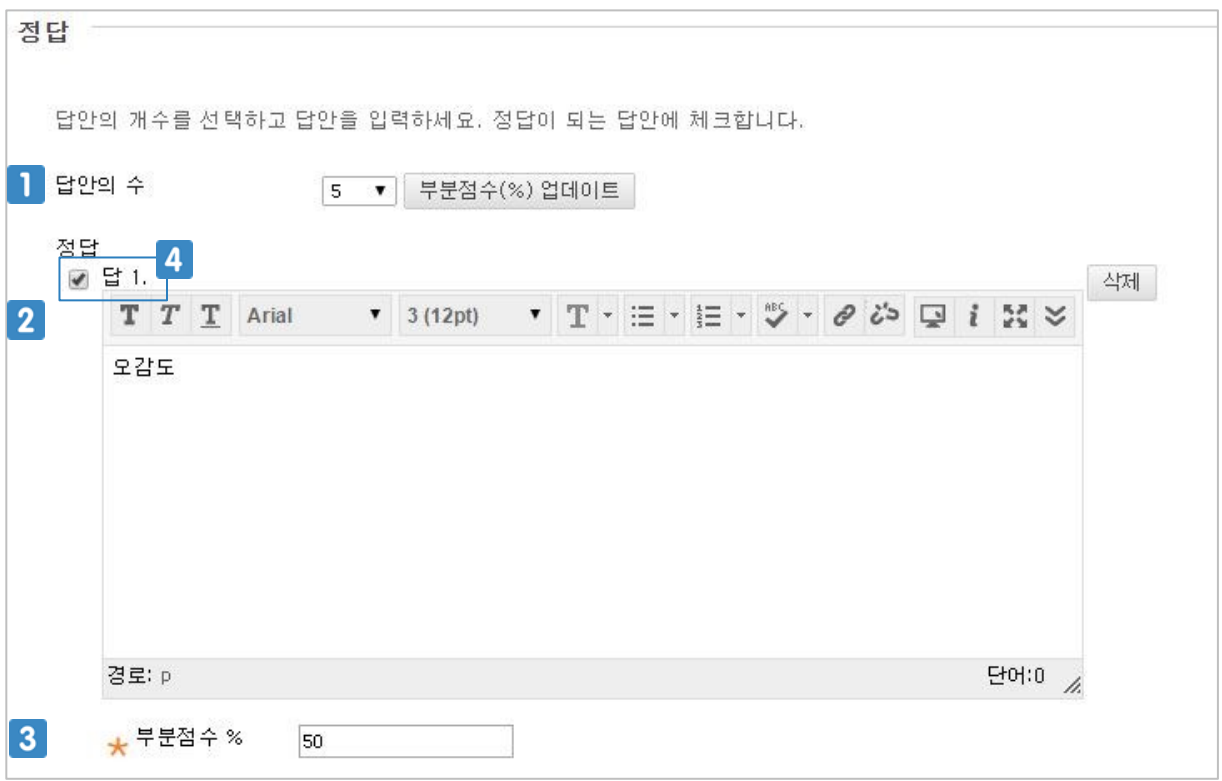

- 1 답안(보기)의 개수를 설정합니다.
- 각 답안(보기)을 입력합니다.
- 부분 점수(퍼센트)를 입력합니다. 오답에 감점 처리 허용 시 마이너스 점수(퍼센트)를 설정할 수 있습니다.
- 정답으로 설정할 답안(보기)를 선택합니다.

### **8.2 시험 문제 유형별 출제하기(단답식)**

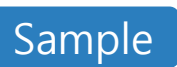

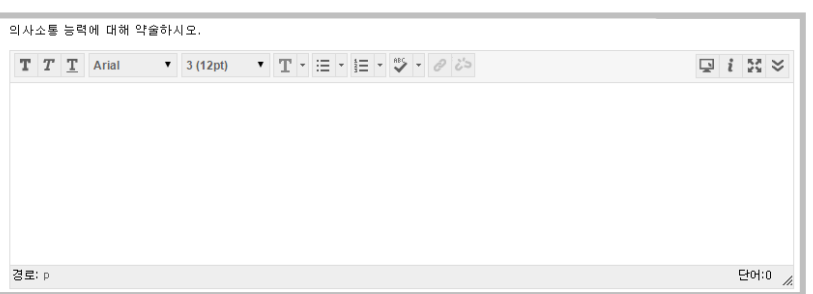

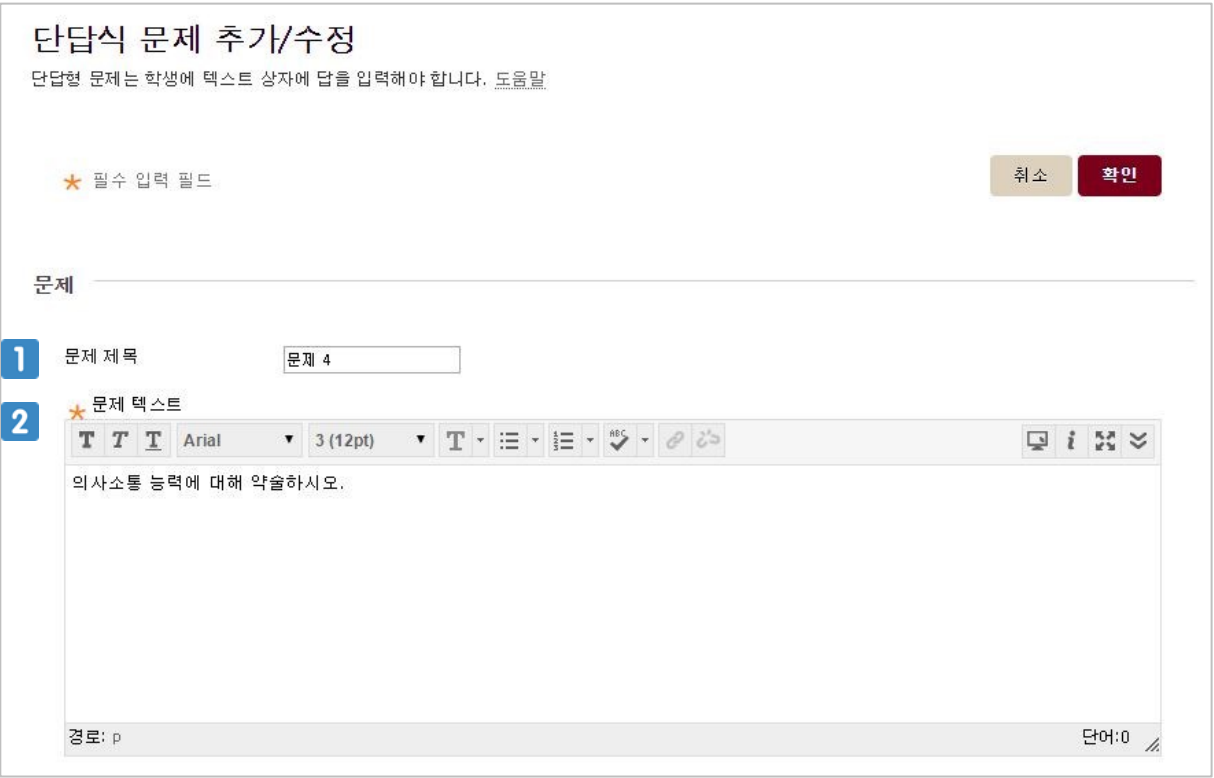

문제 제목을 입력합니다. 문제 제목은 교수에게만 보입니다.

문제를 입력합니다.

## **8.2 시험 문제 유형별 출제하기(단답식)**

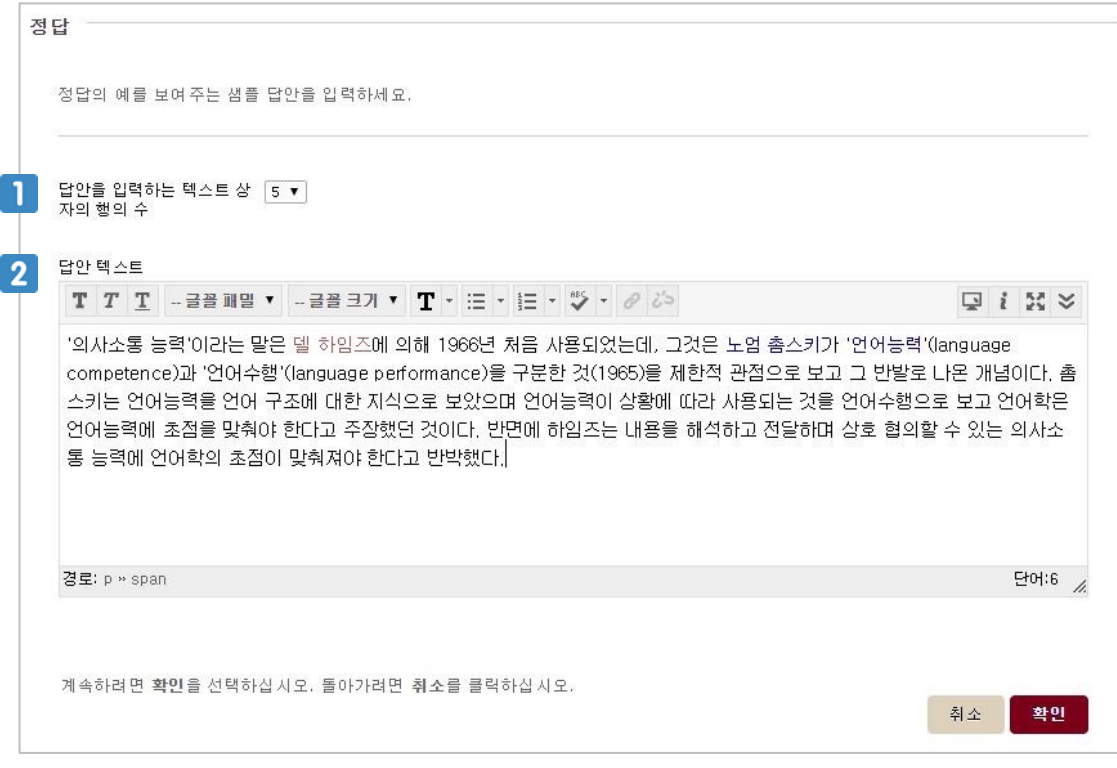

#### 학생이 시험을 응시하는 화면에서 답안을 입력할 텍스트 박스의 행의 수를 설정합니다.

예시 답안을 입력합니다. 예시 답안은 학생에게 공개되지 않습니다.

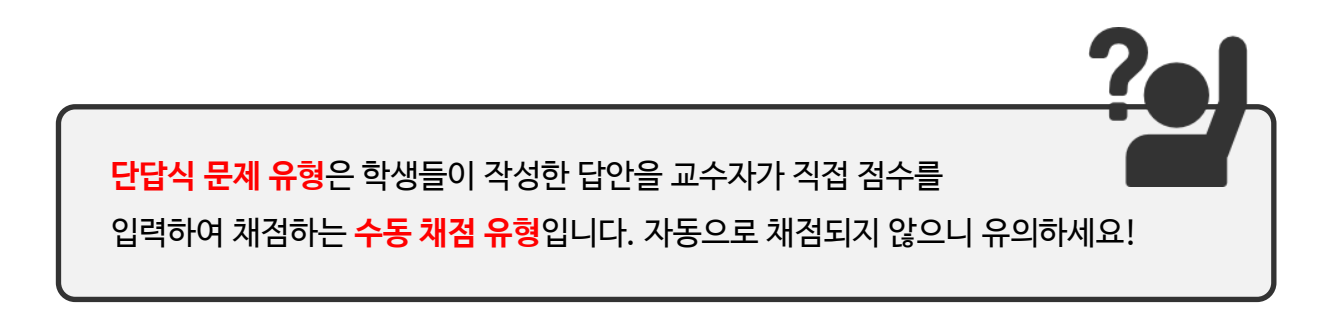

## **8.2 시험 문제 유형별 출제하기(문장 완성하기)**

#### Sample

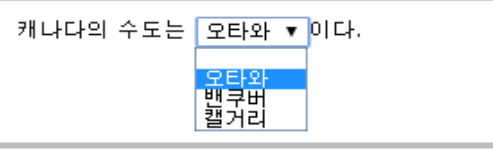

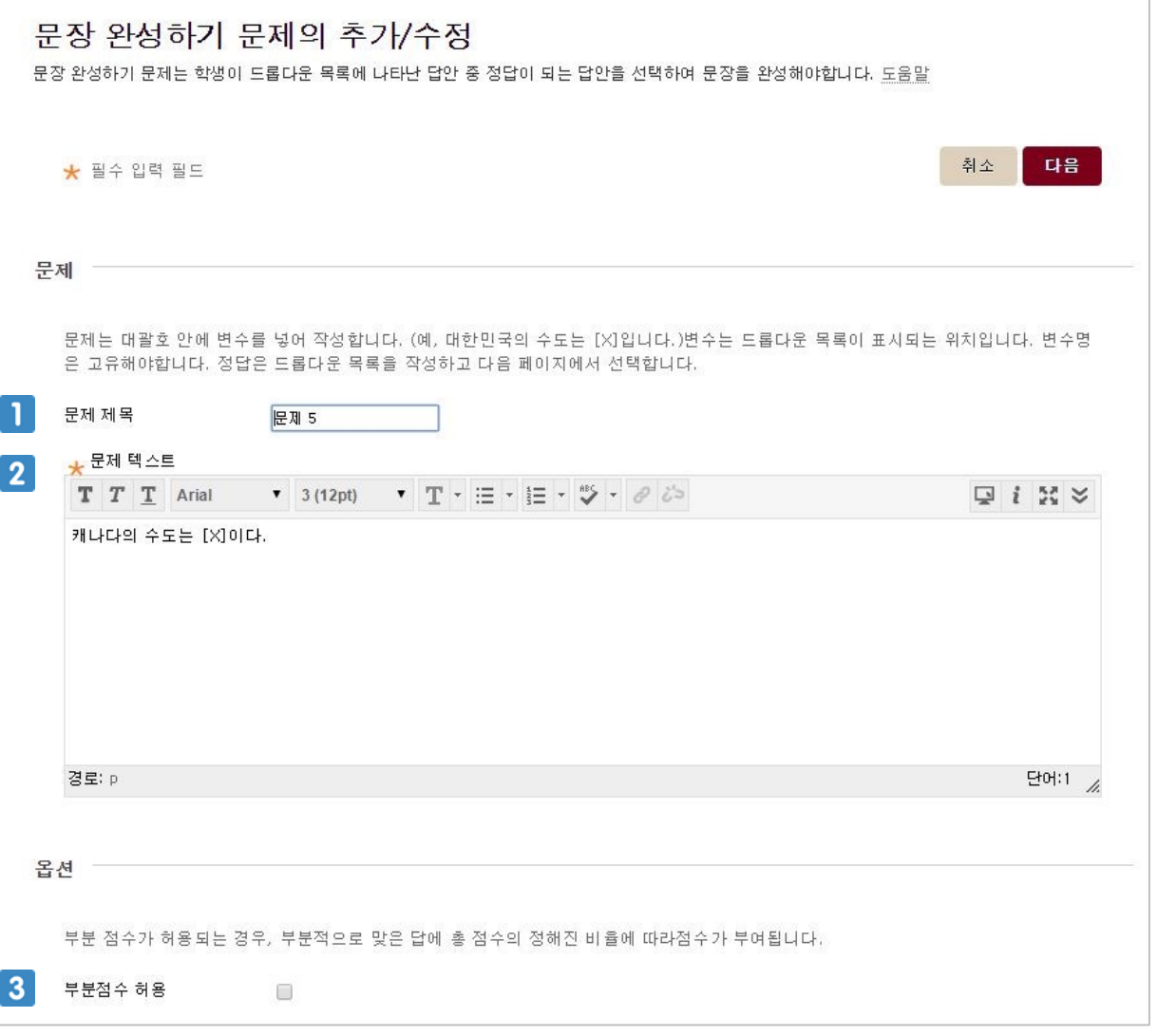

문제 제목을 입력합니다. 문제 제목은 교수에게만 보입니다.

#### $2$  문제를 입력합니다.

부분 점수 허용 옵션 설정 시 부분 점수(퍼센트)를 설정 할 수 있습니다.

## **8.2 시험 문제 유형별 출제하기(문장 완성하기)**

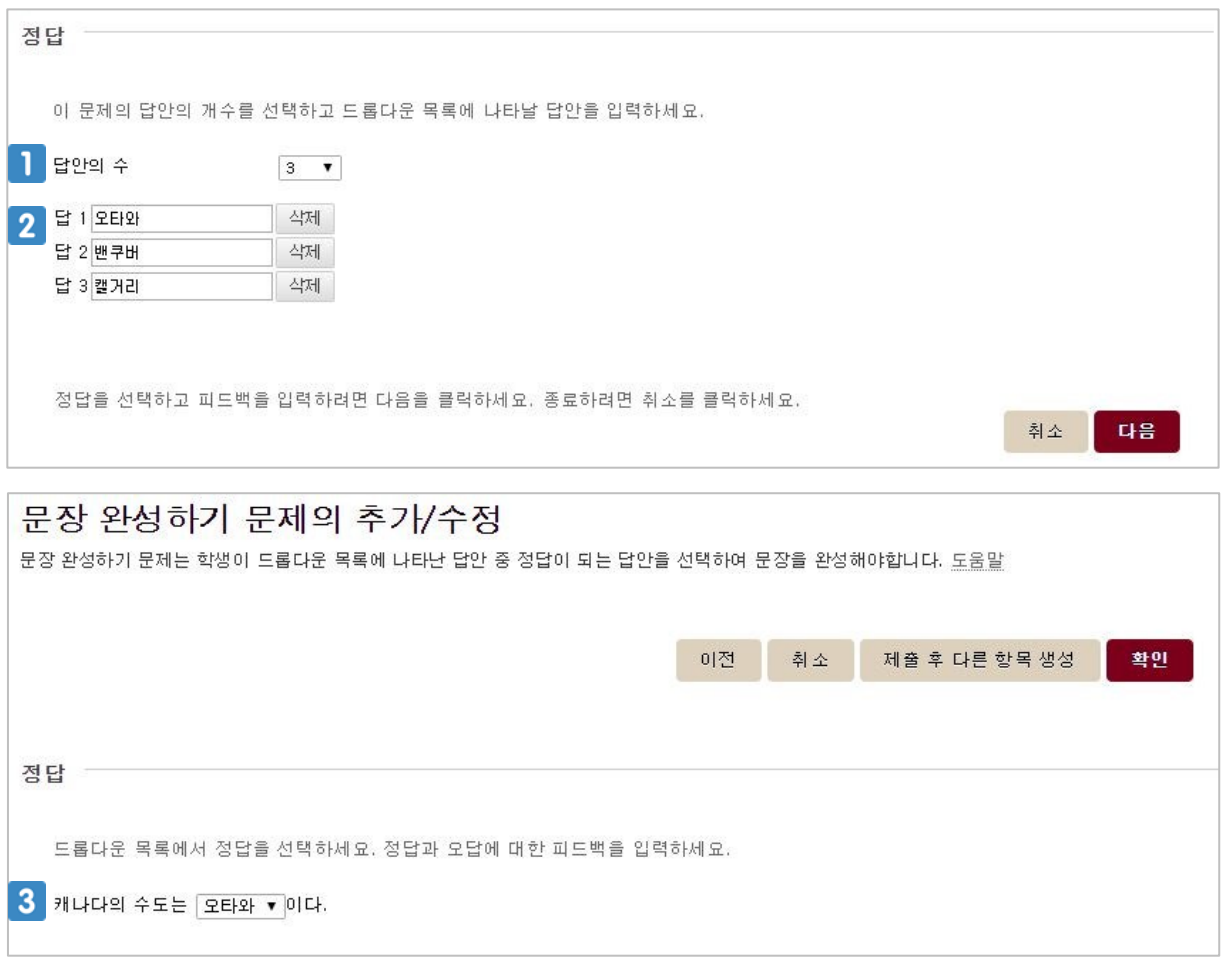

- 1 답안(보기)의 개수를 선택합니다.
- 각 답안(보기)을 입력합니다.
- 3 정답으로 설정할 답안(보기)를 선택합니다.

Sample

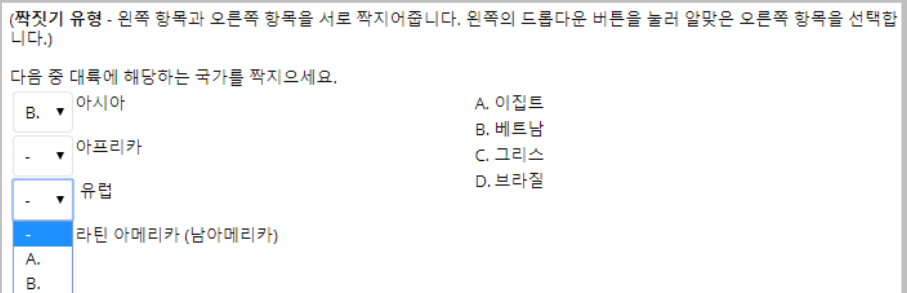

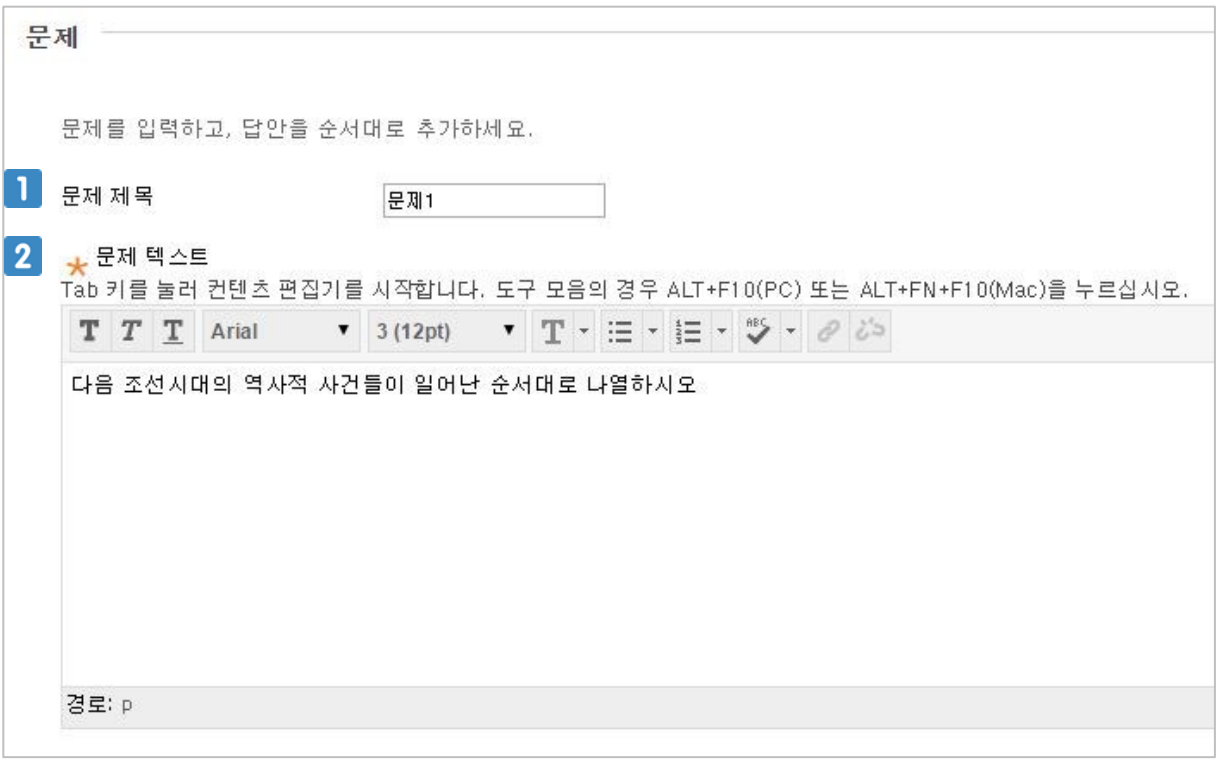

#### 1 문제 제목을 입력합니다. 문제 제목은 교수에게만 보입니다.

 $2$  문제를 입력합니다.

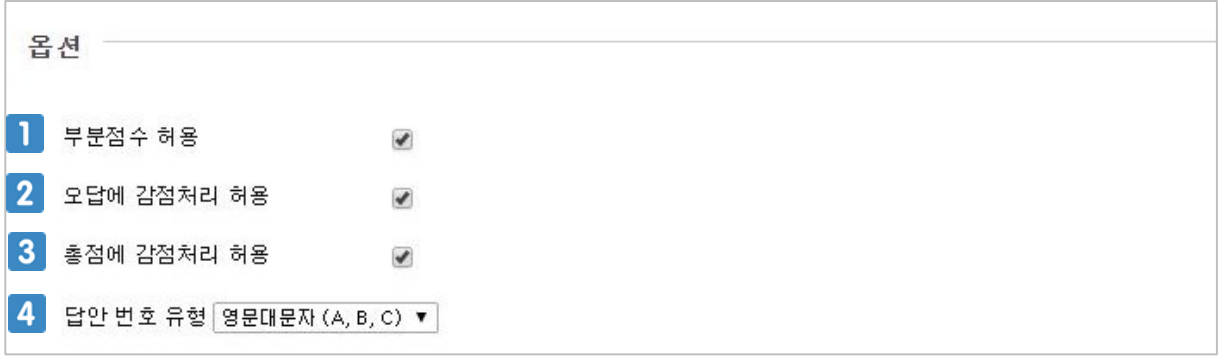

- 각 답안의 부분 점수(퍼센트)를 설정할 수 있습니다.
- 부분 점수 설정 시 오답에 마이너스 점수(퍼센트)를 설정할 수 있습니다.
- 문제의 최저 점수는 0점입니다. 이 옵션에 체크하면 부분점수(퍼센트)에 따라 총 점수에 감점이 됩니다.
- 답안(보기)의 번호 유형을 선택합니다.

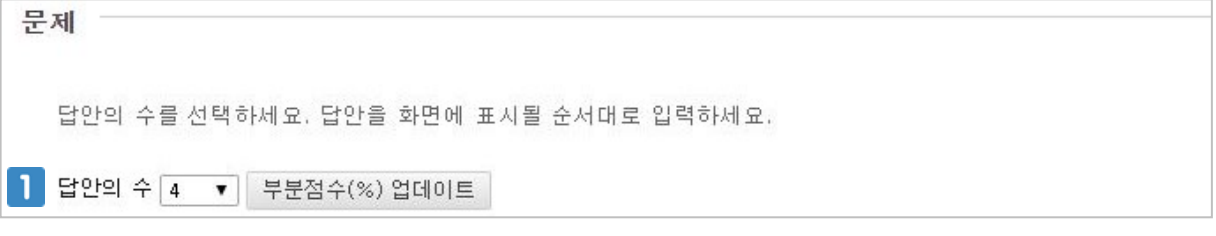

 $\blacksquare$  답안(보기)의 개수를 선택합니다.

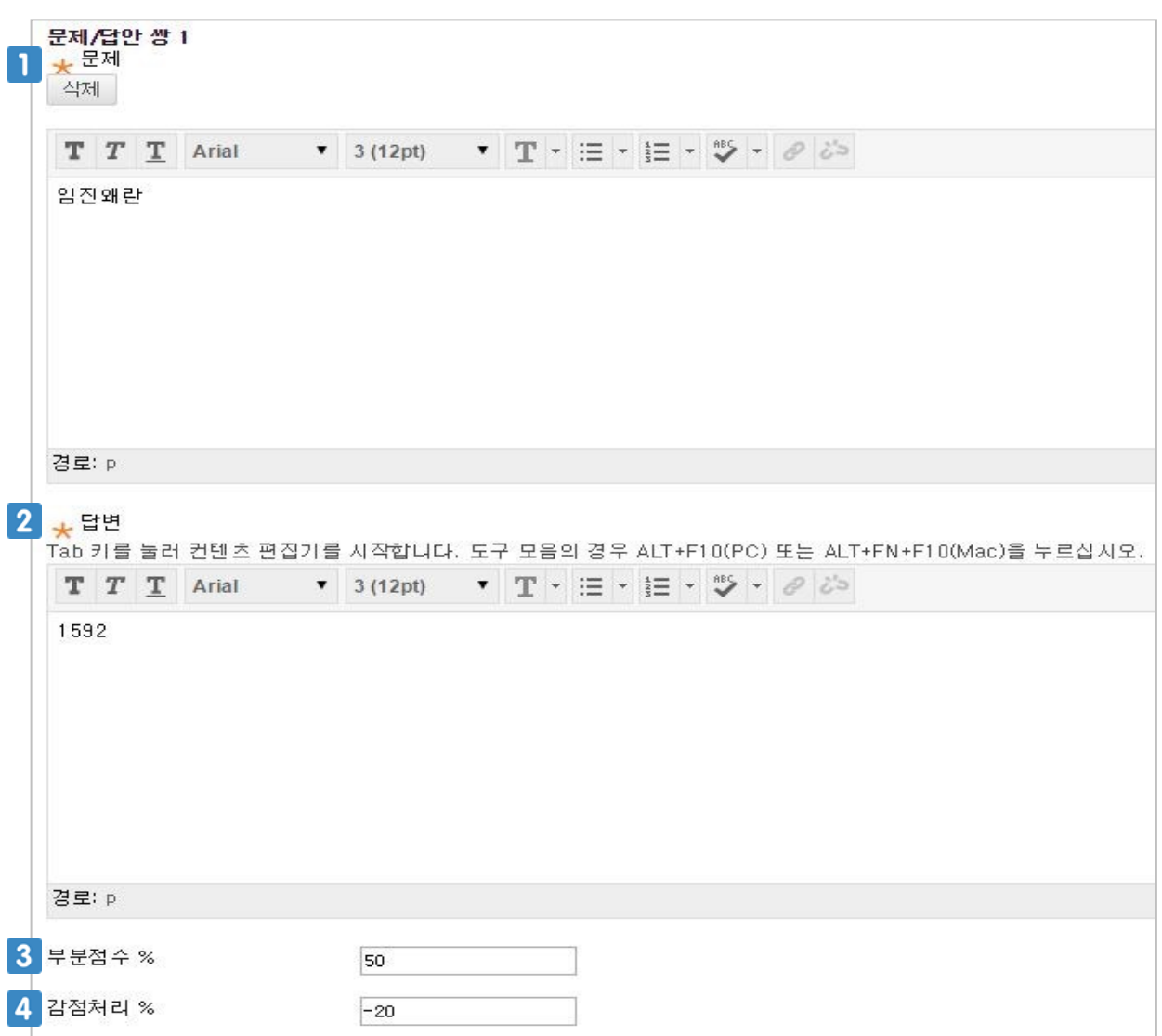

- 1 각 답안(보기)을 입력합니다.
- 2 정답으로 설정할 답안(보기)를 선택합니다.
- 이 문항을 맞췄을 경우의 배점을 입력합니다. 실제 점수가 아닌 전체 점수의 비율로 입력합니 다. % 기호 표시는 입력하지 않아도 되며 배점의 범위는 0-100 입니다.
- 이 문항을 틀렸을 경우의 배점을 입력합니다. 실제 점수가 아닌 전체 점수의 비율로 입력합니 다. % 기호 표시는 입력하지 않아도 되며 감점의 범위는 -100-0 입니다. 이 문항이 중요하다고 생각하는 경우, 부분점수의 배점을 높게 주거나, 감점의 배점을 크게 주어 문 제의 변별력을 높일 수 있습니다.

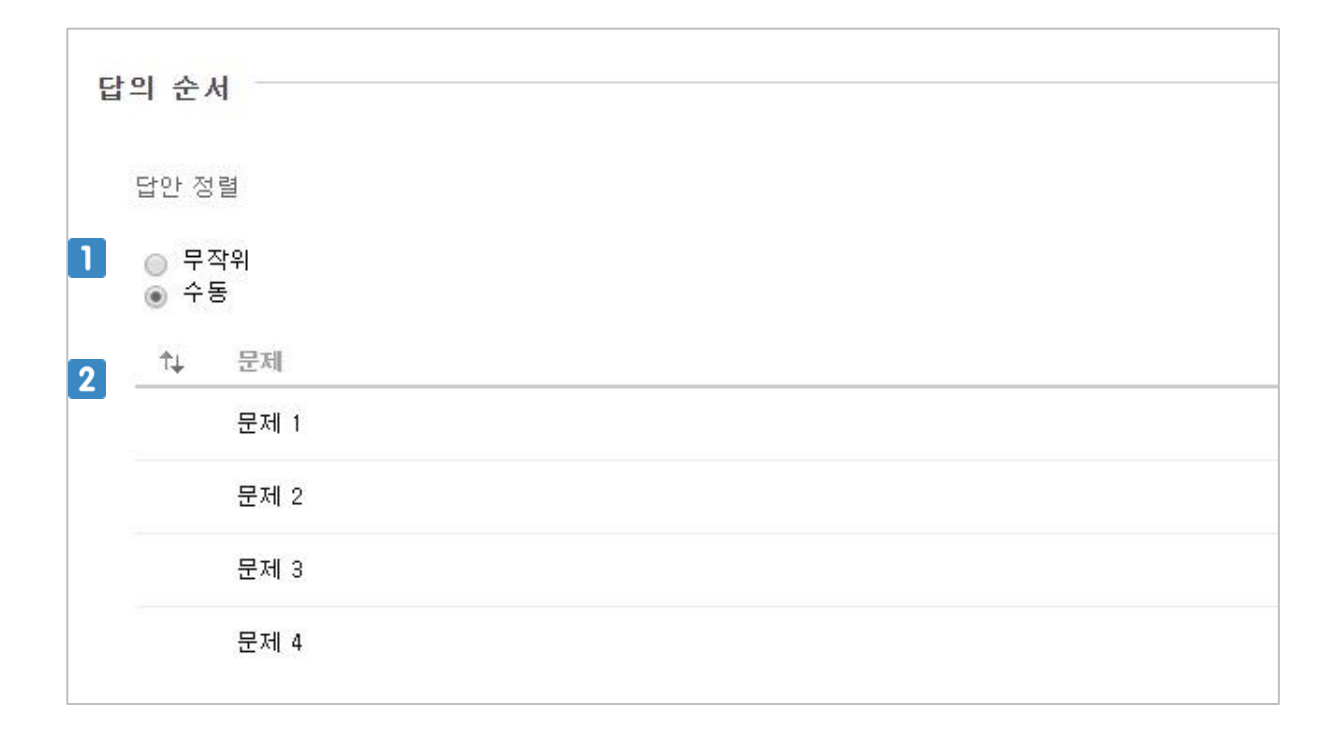

1 답안의 순서를 선택합니다.

수동일 경우 답안을 직접 배치할 수 있습니다.

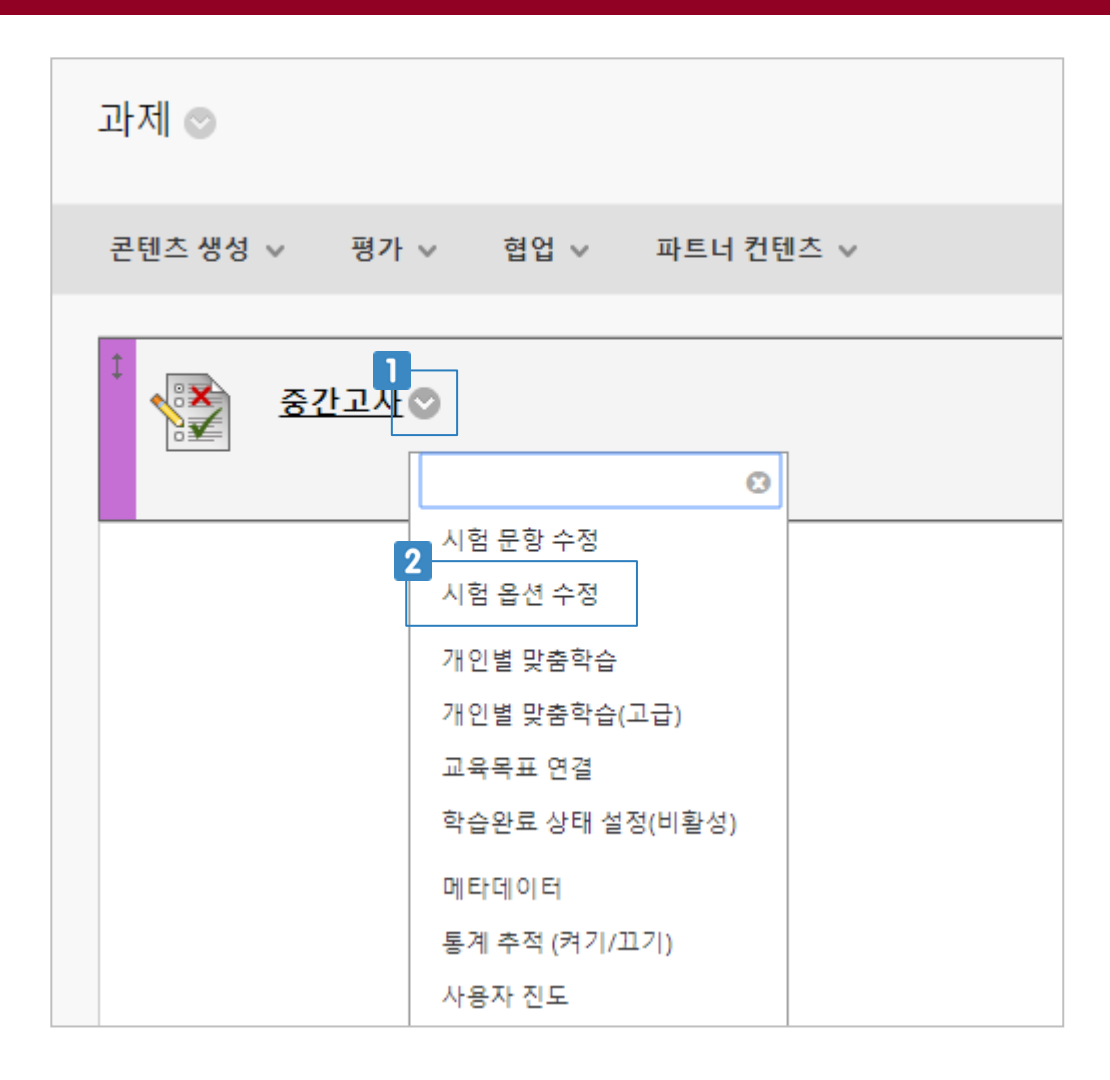

- 생성한 시험에 마우스를 가져가면 나타나는 버튼을 클릭합니다.
- [시험 옵션 수정]을 클릭합니다.

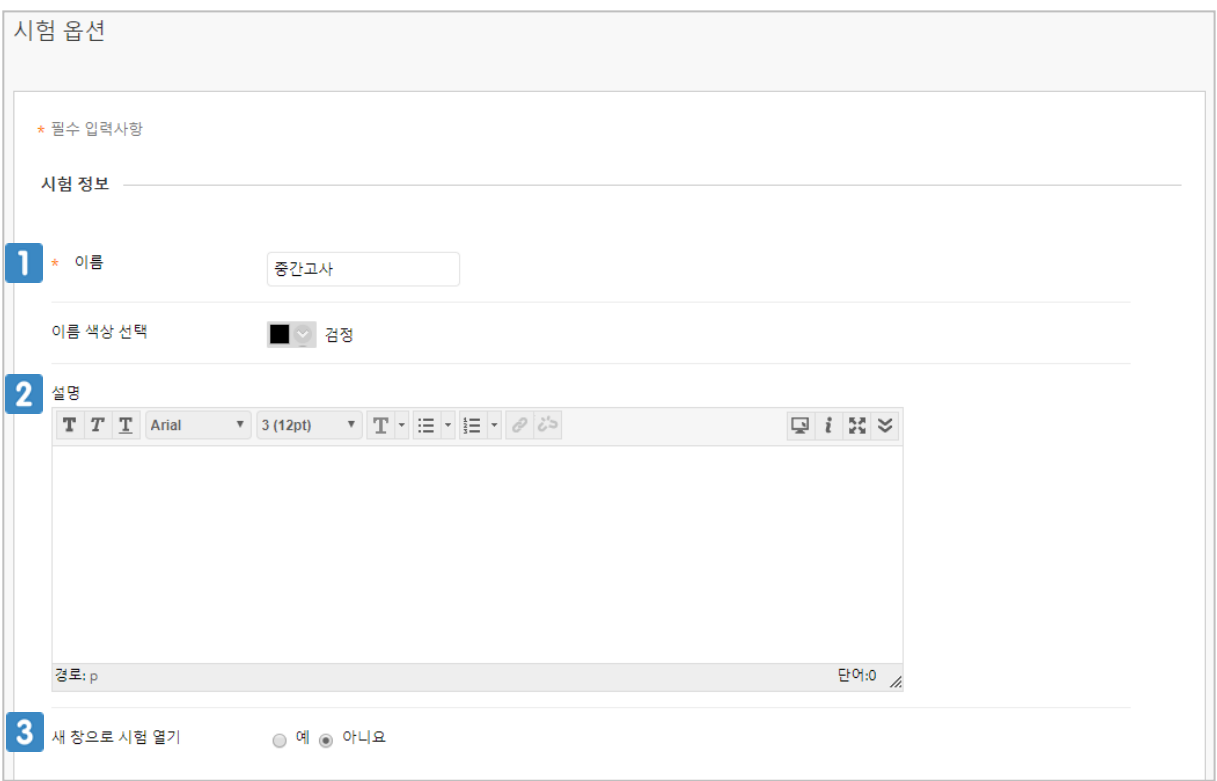

1 시험의 제목을 입력합니다. 처음 시험 생성시 입력한 텍스트가 입력되어 있습니다.

시험에 대한 설명을 입력합니다. 처음 시험 생성시 입력한 텍스트가 입력되어 있습니다.

3 시험 실행 시 새 창으로 열 것인지 선택합니다.

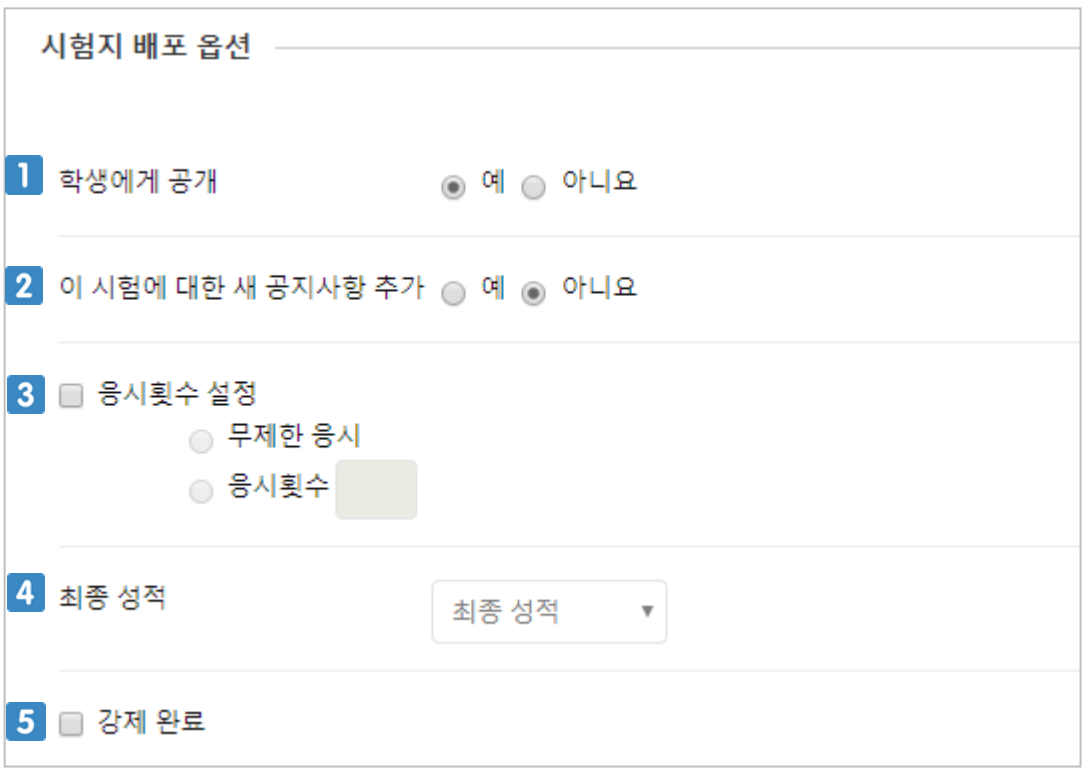

- 1 시험을 학생에게 공개할 것인지 선택합니다.
- 2 시험을 게시하는 동시에 공지사항에 공지 내용을 게시할 것인지 선택합니다.
- 3 시험에 응시할 수 있는 횟수를 설정합니다. 학생이 시험에 응시한 기록은 성적관리센터에서 볼 수 있습니다.
- 4 시험에 여러 번 응시 가능할 경우 시험의 어떤 성적을 최종 성적으로 할 것인지 선택합니다.
- 5 체크하면 시험 중간에 종료할 수 없습니다.

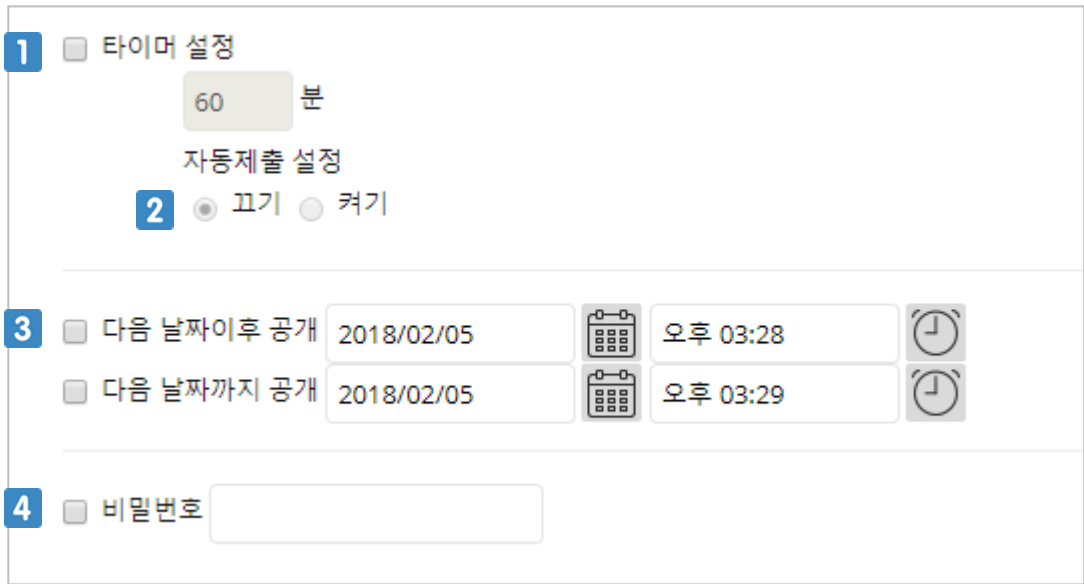

- $\blacksquare$  시험 시간(타이머)을 제한합니다.
- 시험 시간(타이머)이 완료되었을 때 시험을 자동으로 제출 할 것인지 선택합니다.
- 3 시험이 학생에게 공개될 기간을 설정합니다. 이 기간이 지나면 학생은 시험에 응시할 수 없습니 다.
- 4 시험에 응시하기 위한 비밀번호를 설정합니다.

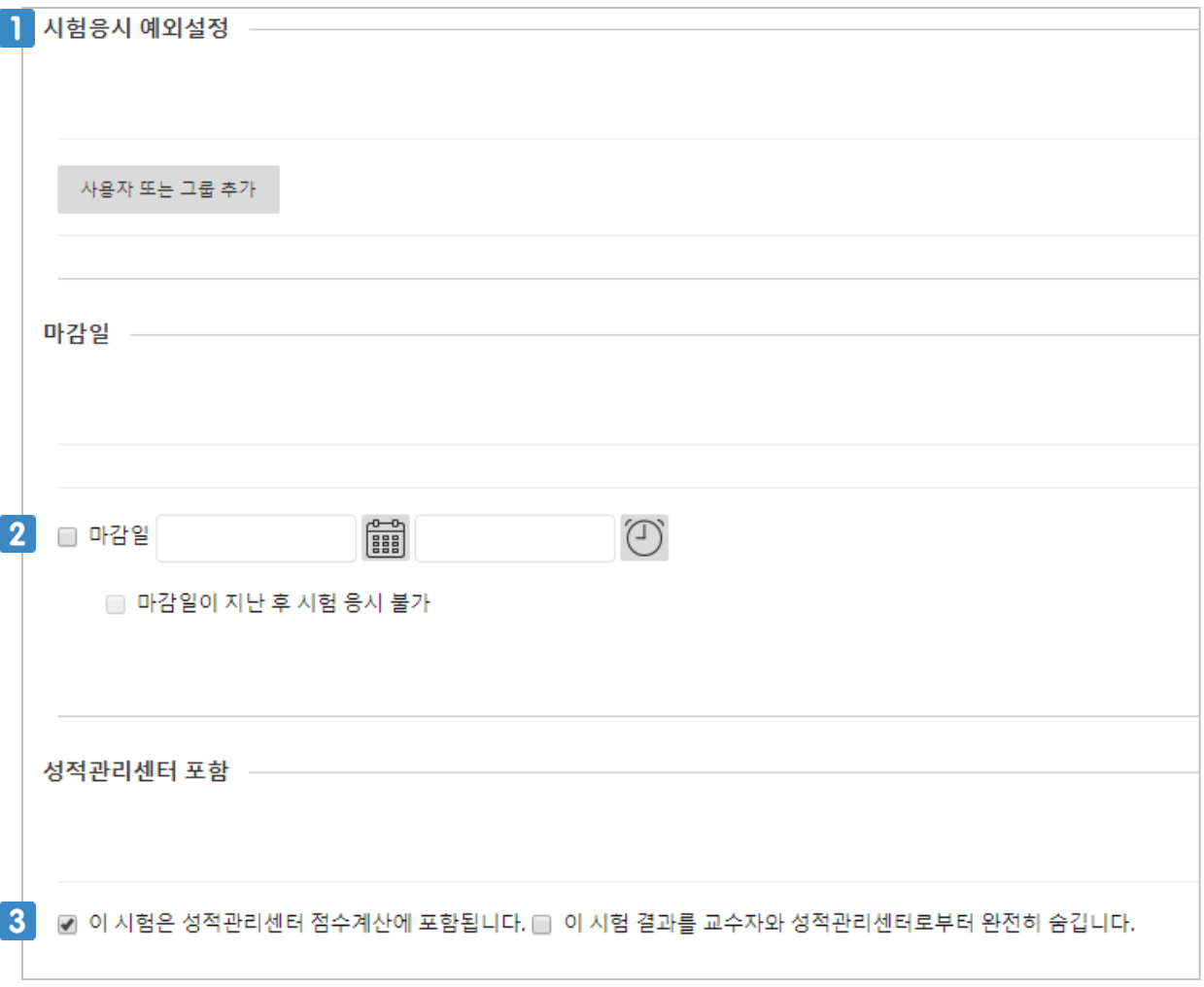

- 특정 사용자나 그룹에 시험 응시 횟수, 응시 기간에 예외 사항을 설정합니다.
- 2 시험의 응시 마감일을 설정합니다.
- 시험 성적을 성적관리센터에 나타나게 할 것인지 선택합니다.

- 피드백: 문항 생성 시 교수자가 작성한 정답/오답의 피드백 표시
- (학생이)선택한 답안: 학생이 선택한 답 표시
- 정답: 문항의 실제 정답만 표시(학생이 본인 답안의 정답 여부를 확인할 수 없음)
- 모든 답안: 객관식 보기를 모두 표시 (체크하지 않으면 정답만 표시)
- 문항별 점수: 문항별 배점과 취득 점수를 표시

피드백 표시 옵션

- 3 체크하면 문제 순서가 무작위로 섞여서 나타납니다.
- 2 시험 화면에 문제가 어떻게 보여질지 선택합니다.

**8.3 시험 옵션 설정하기**

시험이 완료된 후 학생에게 보여줄 피드백의 범위를 선택합니다.

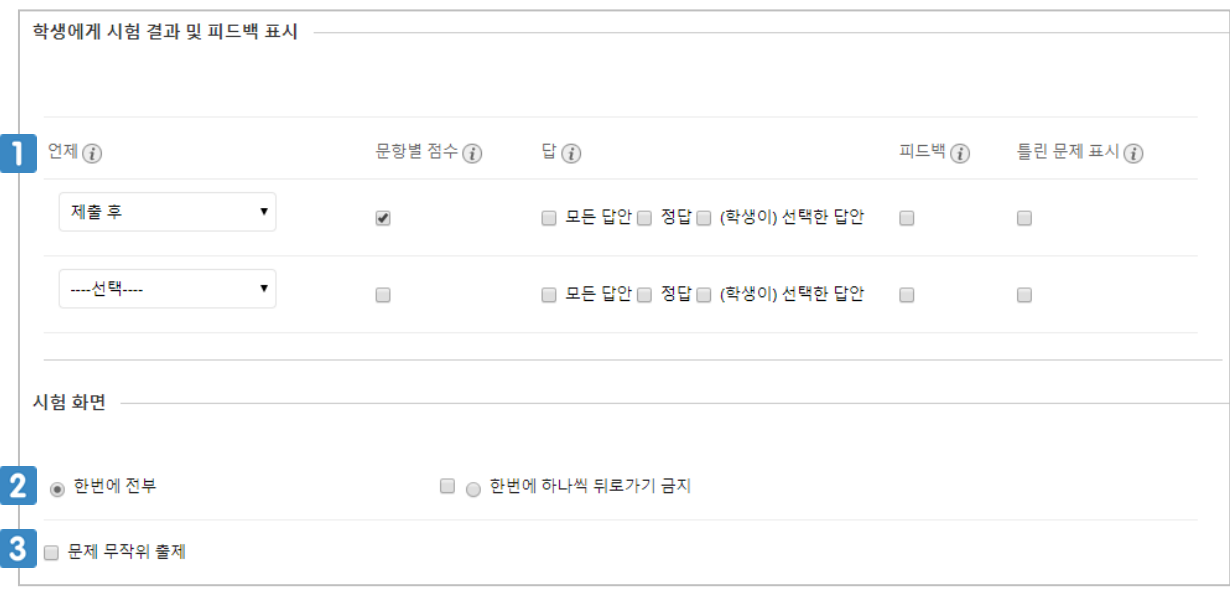

시험 문제 중 다음 유형을 제외한 유형은 자동으로 채점됩니다. 다음 문제 유형은 수동으로 채점해 야 합니다.

**- 단답형, 서술형, 의견 스케일/리커드 방식, 파일 제출**

[제어판 > 성적관리센터 > 전체 성적관리센터]를 클릭합니다.

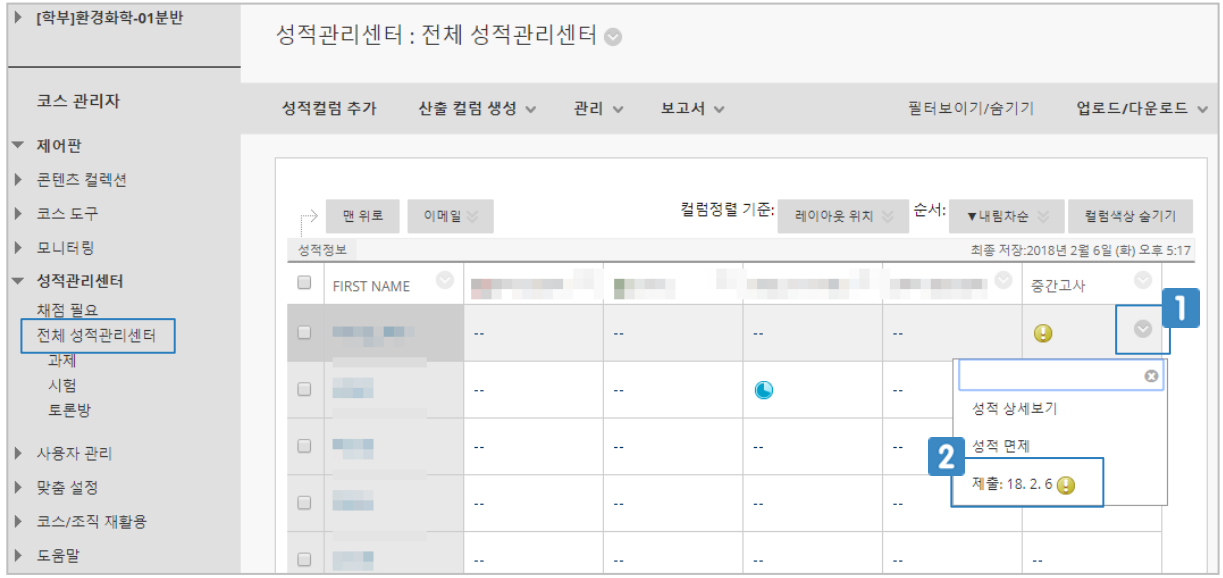

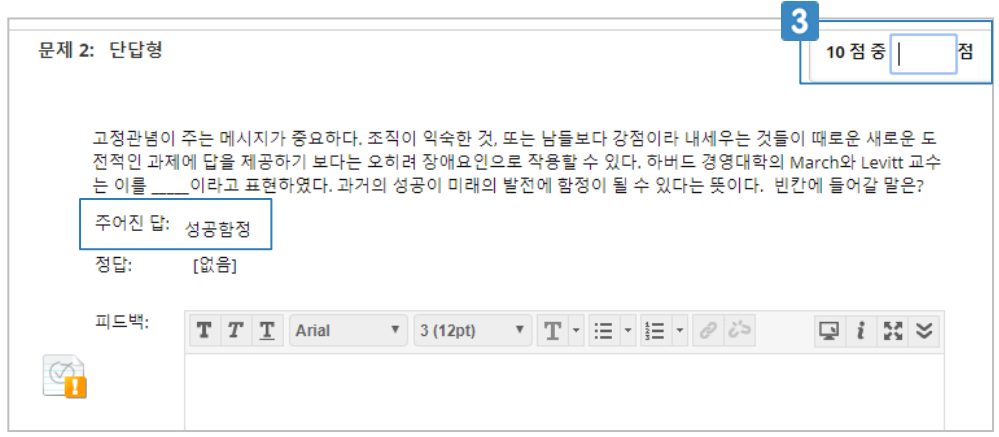

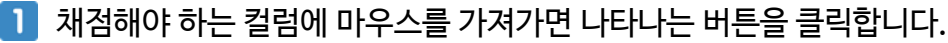

- 
- $2$  시험을 제출한 날짜를 클릭합니다.
- 학생의 [주어진 답]을 확인하고 수동으로 점수를 입력합니다.

## **8.5 기타 시험 옵션 설정하기(특별가산점)**

교수자는 특정 문제에 특별가산점을 부여할 수 있습니다. 특별 가산점은 총점수에 포함되지 않으며 특별가산점 문제를 틀렸을 경우에도 총점수에 영향을 주지 않습니다.

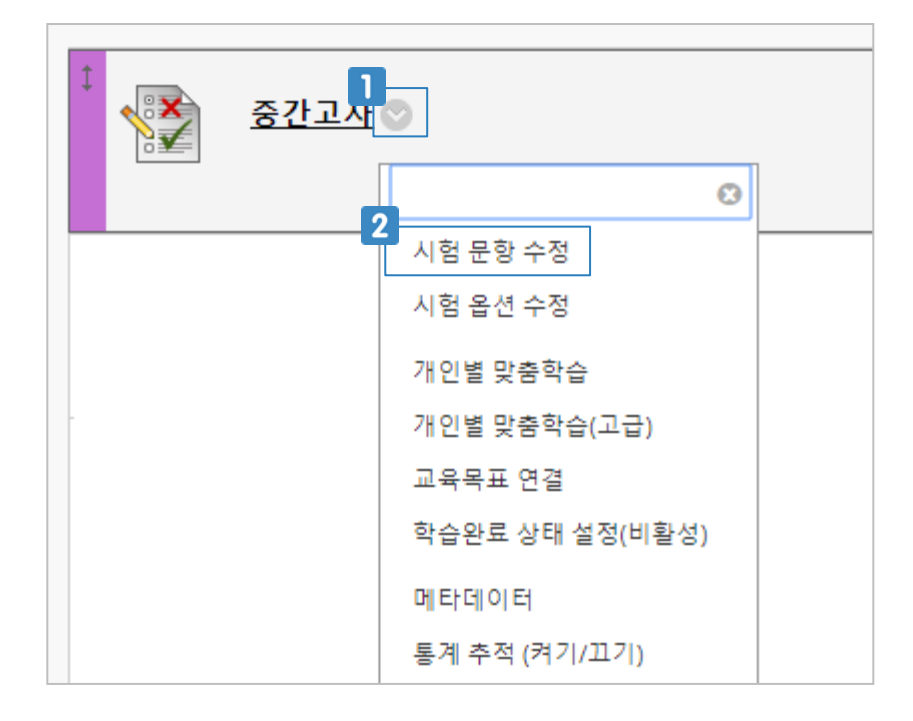

- 생성한 시험에 마우스를 가져가면 나타나는 버튼을 클릭합니다.
- 2 시험 문항 수정을 클릭합니다.

## **8.5 기타 시험 옵션 설정하기(특별가산점)**

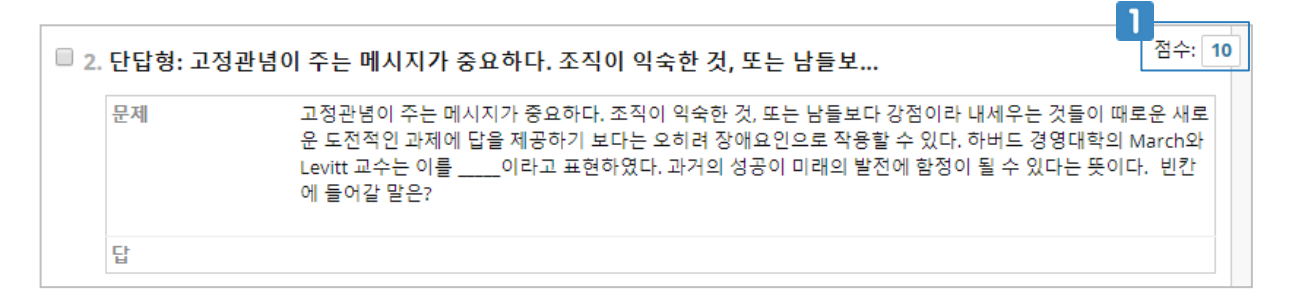

#### 특별가산점으로 처리할 문제의 점수를 클릭합니다.

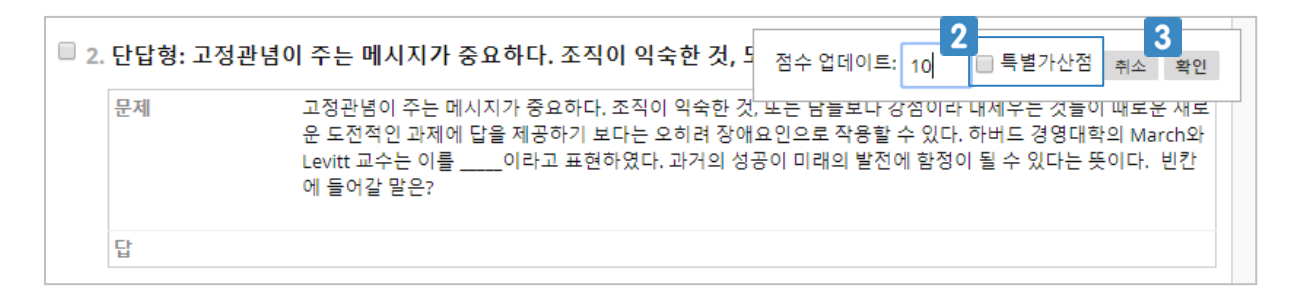

- 특별가산점을 선택하고 확인 버튼을 클릭합니다.
- 클릭하면 해당 문제는 특별가산점 문제로 설정됩니다.

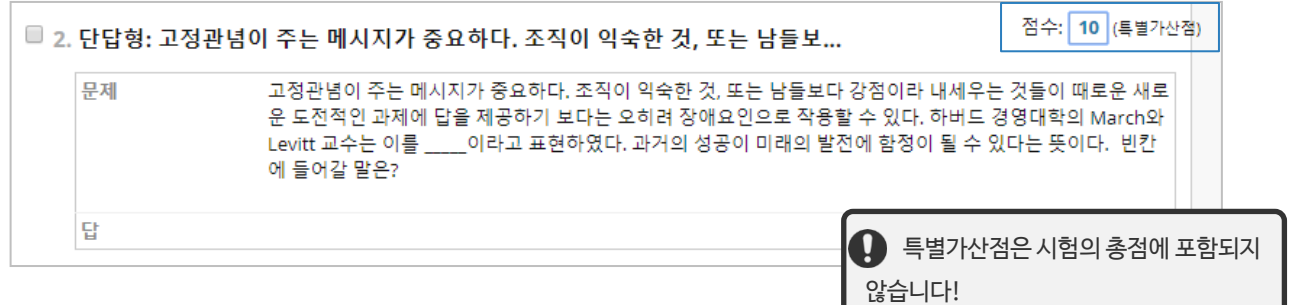

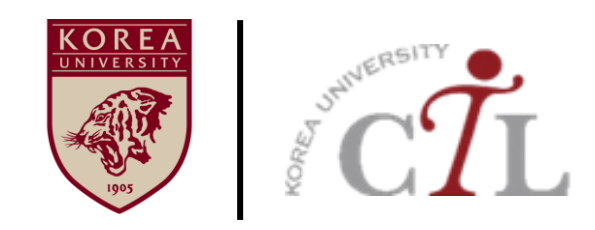

### **고려대학교 교수학습개발원**

**원격교육센터 02)3290-1585/5077 / elearning@korea.ac.kr http://ctl.korea.ac.kr**